# Unifier™ User Training Guide

## Table of Contents

| Introduction                           | 3                              |
|----------------------------------------|--------------------------------|
| Setup Unifier™ (First Time User Guide) | 3                              |
| Access Unifier™                        | 4                              |
| User Home Page                         | 5                              |
| Navigation Overview                    | 5                              |
| Tabs                                   | 7                              |
| User Preferences                       | 10                             |
| General Tab                            | 10                             |
| Options Tab                            | 13                             |
| Region/Format Tab                      | 14                             |
| Proxy Tab                              | 15                             |
| Bookmarks                              | . Error! Bookmark not defined. |
| Tasks and Logs                         | 16                             |
| Create New Record from Task Log        | 17                             |
| Sort Records in Logs                   | 18                             |
| Customize Views in Record Logs         |                                |
| Printing Items in Record Logs          | 20                             |
| Two Phases of a Task                   | 18                             |
| Introduction to Business Processes     | 19                             |
| Parts of a Form                        | . Error! Bookmark not defined. |
| Workflow or Action Details             | 21                             |
| Lower Form (Detail)                    | 27                             |
| Linked Records                         | 30                             |
| General Comments                       | 32                             |
| Renorts                                | 28                             |

### Introduction

Oracle's Primavera Unifier™ provides the means to optimize business processes and allows transparency to enable its stakeholders' better management of all the information required to successfully manage their construction projects.

Unifier™ is designed to help owners manage the flow of information in projects, providing an automated collaborative environment. It provides real-time visibility and accountability resulting in faster, accurate reporting and decision making.

Unifier™ lets you automate your business processes and track and manage information. Attachments and comments from assignees are captured and archived as the project records flow through the system. Unifier™ processes information through records, which have steps in a workflow (see generic example below). Team members are assigned to tasks to add information or comment on records.

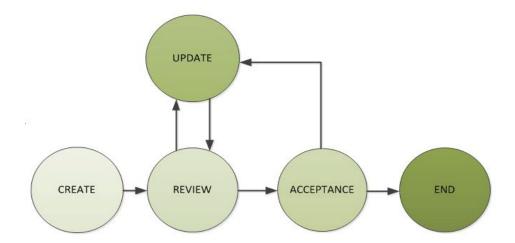

### Setup Unifier™ (First Time User Guide)

Before using Unifier™ users must configure their browser settings, set up document view options and other important information.

Users can use Primavera Unifier™ with the following supported browsers:

Microsoft Edge, Mozilla Firefox, Google Chrome, Apple Safari

For additional information on browsers, use the link below.

https://docs.oracle.com/cd/F37375 01/English/User Guides/user general/helpmain.htm?toc.htm?1028195 7.htm

<u>To improve Unifier™ performance, make sure the browser settings match the following:</u>

Ensure that the security settings for the Internet zone is set as **Medium** or **Medium-High**. If the internet settings are customized, contact your IT for more information. When finished, sign out of Unifier™ and close the browser completely in order for the new settings to take effect.

### Access Unifier™

To access Unifier™, go to: <a href="https://unifier.deldot.gov">https://unifier.deldot.gov</a>

Once there, enter your username and password in the fields and press the Sign In button.

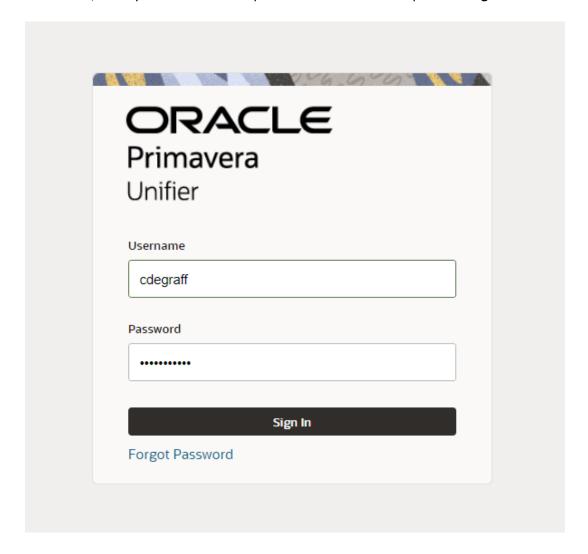

If you have trouble logging in:

- Be sure the correct Username and Password is entered as given by your Administrator.
- Check the Caps Lock key on the computer; Username and Passwords are case sensitive.
- If more assistance is needed, contact the Company Administrator.

Tip: Save work often. If a user is inactive in Unifier™ for longer than the timeout limit (usually one hour), the system will log the user out automatically, and any unsaved work may be lost.

### **User Home Page**

When first logged into Unifier™, users are directed to the User Home Page.

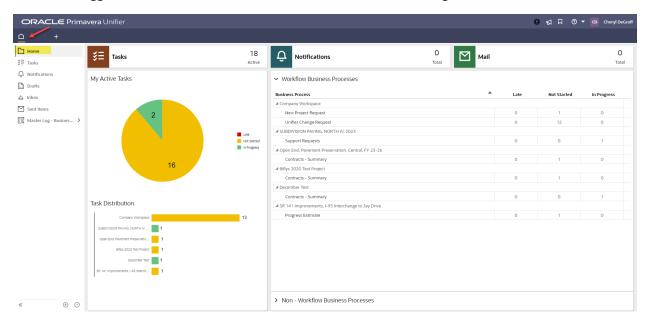

From the User Home page, users can:

- Assess Unifier™ functions using the Navigator.
- View all assigned Tasks and Drafts records.

**Note**: To sign out of Unifier<sup>™</sup>, click on your name in the upper right-corner of the Unifier<sup>™</sup> window and then select Sign Out.

### **Navigation Overview**

### Open a project

Navigate to any project by selecting the Plus (+) icon near the Home icon. This will bring up the search bar. Enter the name or number of the project you need. The Name is a hyper-link, click it and it will take you to the project home page.

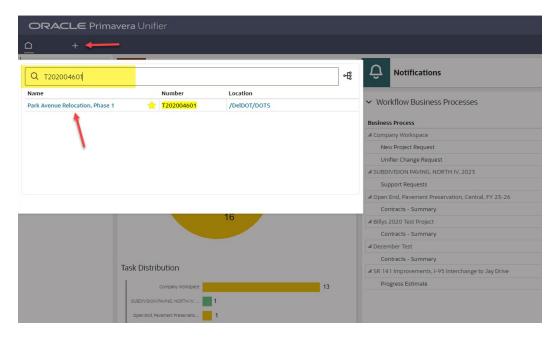

### Navigating within a project

Navigation in Unifier™ is easy. The Navigator is like a familiar folder system, much like MS Explorer folders. Users can access the desired Business Processes from Design Phase and Construction Phase folders.

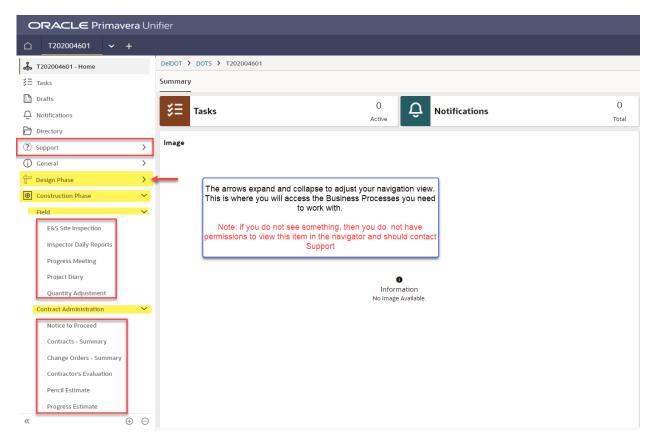

### Viewing a record

By clicking on an individual record from the selected Business Process log, an overview of the record will appear to the right of the viewing screen (make sure to open the right-hand viewing screen by selecting the three dots).

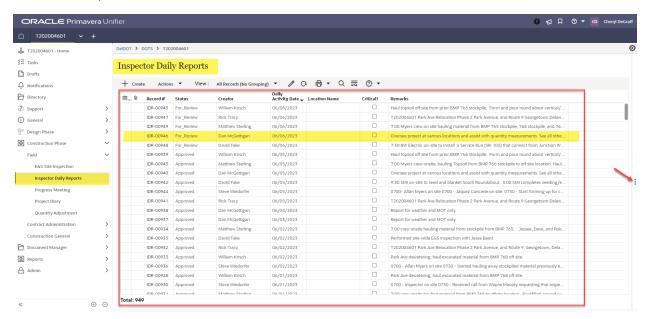

### Opening a Record

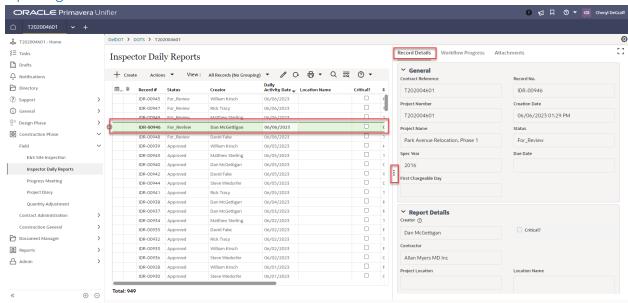

To open the actual record, double click on the record, or click on the record number hyperlink.

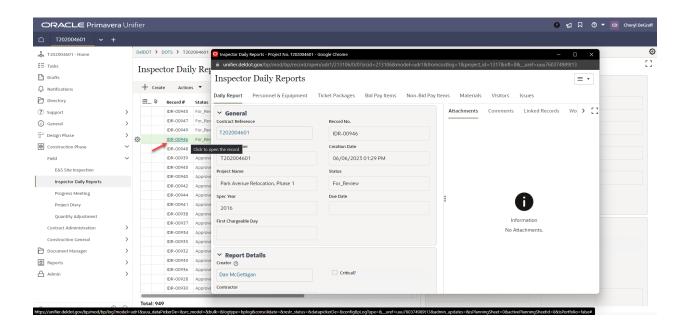

### Tabs in Unifier

Unifier™ uses a tab-based navigation system. There are three ways to navigate through projects in Unifier™ and each are separated into individual tabs. Home, Company Workspace and Project.

### Home

Overall summary of all:

- Oracle issued announcements
- Tasks requiring attention

### Company Workspace

These are Company specific activities such as:

- Company Business processes
- Unifier™ Administration

### **Project Level**

- BPs and Document Manager
- Cost Sheet and Schedule of Values

### **ORACLE Primavera** Unifier Delaware Depart. > General Collaboration Summary General **Delaware Department of Transportation** \$ Cost Manager Description Document Manager > Reports > Administrator Company Logs Company Administrator

### Home Tab

Users can access all assigned tasks throughout Unifier™ in this single summarized tab.

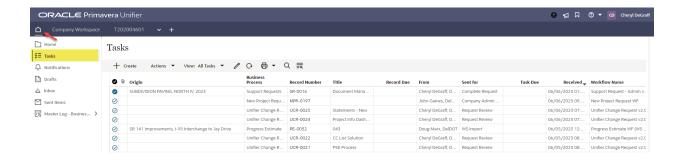

This tab shows all the work the logged-in user must act on. It includes all the tasks assigned to and/or accepted by the user across all projects the user is a member of.

▼ Tip: Save all work before clicking the "Home" button, as any unsaved work will be lost.

### Company Workspace Tab

The Company Workspace Tab is primarily used for administration of the Unifier™ program. New Project Request, Unifier Change Request and Vendors business processes (BPs) are in Company Workspace.

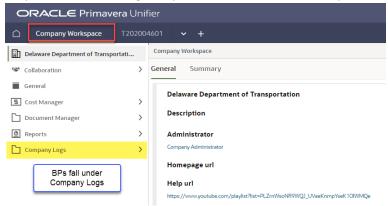

### Project Level Tab

Project related details are listed in this tab such as:

- Project Name and Project Number
- Summary of Action Items Requiring Your Attention specific to this Project (e.g. Tasks and Draft Records)

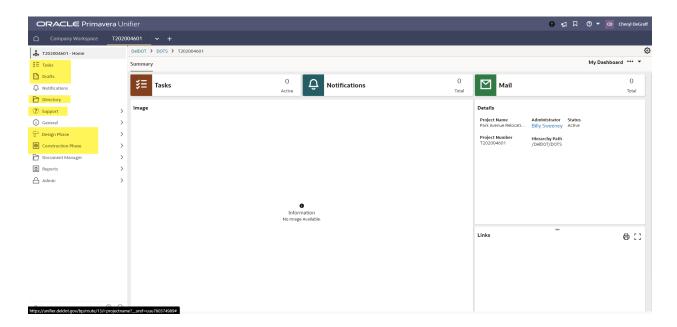

### **User Toolbar Icons**

• Announcements are put out by the Administrator to alert users to changes and updates.

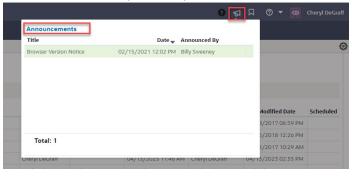

• Bookmarks – User can bookmark projects they want quick access too.

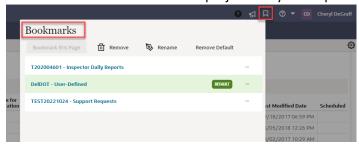

• Help – Give users access to link for assistance with Unifier.

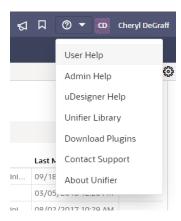

### User Preferences, Password and Proxy

By clicking on your username in the upper right corner of the screen, you can access links that allow you to manage your Preferences, Passwords and Proxy.

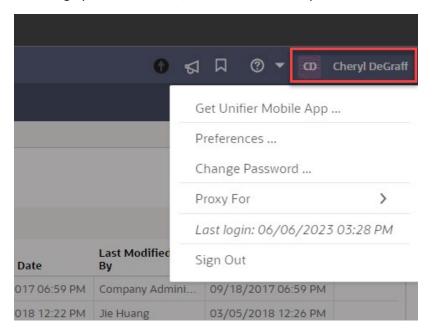

The Preferences window displays the following Tabs:

- General Use this tab to view/edit contact information.
- Security Use this tab for password management
- Options Use this tab to manage file transfer and file viewer options.
- Region Format Use this tab to set time zone, date and other formats.
- Proxy Use this tab to designate a proxy user.
- More Use this tab for setting your Viewer options.

### **General Tab**

In the General Tab, users can view their Contact Information. If the information is incorrect, please contact the Unifier™ Administrator and provide the correct information.

### **Preferences**

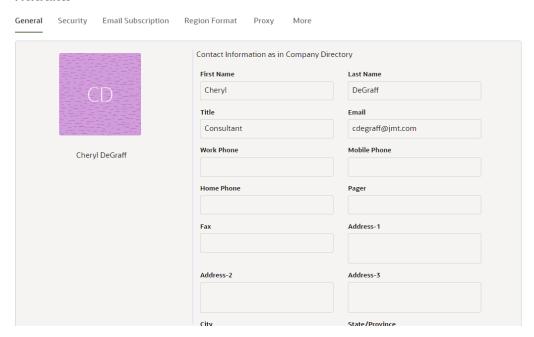

### **Security Tab**

In the Security Tab, users can manage their password and security questions. Please ensure that you have security questions setup so that you can reset your password on your own if needed.

### **Preferences**

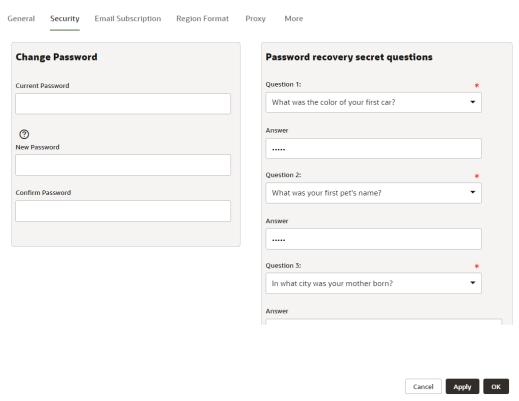

### **Email Subscription Tab**

The Email Subscription option enables users to control the number, type and frequency of Unifier™ related email notifications received. Users can "opt in" or "opt out" of receiving email notifications for specific events within Unifier™. Users also have the option of receiving all their Unifier™ email notifications once a day in an email digest, or one at a time in separate email messages.

Users can choose the modules and events for which they want to receive email notifications. By selecting a checkbox, a user is "subscribing" to email notifications for that specific event. If a checkbox is not selected, then the user will not receive any email messages regarding that event.

Users can also check the box for **Send notifications in single daily digest** which consolidates email notifications. The consolidated email contains the content from the selected events. Users will get a single email instead of an email for each occurrence of selected events.

| Preferences                              |                                  |                                |
|------------------------------------------|----------------------------------|--------------------------------|
| General Security <b>Email Subscri</b> p  | otion Region Format Proxy More   |                                |
| Email Subscription                       |                                  |                                |
| Send notifications in single daily diges | t                                |                                |
| Workflow Business Processes              | Document Manager - Project/Shell | Mailbox                        |
| ✓ Personal tasks                         | ☐ Document upload                | ✓ Personal Mail                |
| ✓ Decline tasks                          | ☐ Transfer ownership             | User Defined Reports           |
| Overdue personal tasks                   | Move                             | New report granted             |
| ✓ Messages                               | ☐ Delete                         | Results from scheduled reports |
| ☐ Discussion group comments              | ☐ Document revise                | Alerts                         |
| Record workflow complete                 | ☐ Folder rename                  | <b>☑</b> Each alert            |
| Record Modification                      | Document Manager - Company       | Gates                          |
| Non Workflow Business Processes          | ☐ Document upload                | ☐ Change Phase Notification    |
| Record Creation                          | ☐ Transfer ownership             | Auto- email PDF Gates run      |
| Record Modification                      | ☐ Move                           | Project/Shell                  |
|                                          |                                  |                                |
|                                          |                                  |                                |
|                                          |                                  | Cancel Apply OK                |

The email notification will look similar to the one pictured below:

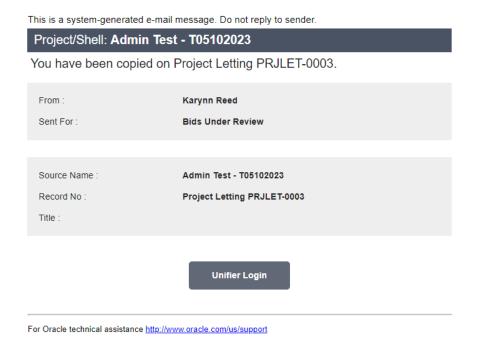

### Region/Format Tab

Use this tab to manage settings such as: Language, Time Zone, Date Format, and Number and Currency Formats.

### **Preferences Email Subscription** General Security Region Format Proxy More Language, date and time format Number and Currency format Preferred Region Decimal Select Currency Example Positive Negative Language Digit Grouping Symbol #123,456.99 (#123,456.99) English Decimal Number Example Time Zone Digit Grouping Positive Negative 123,456.99999999 -123,456.99999999 (UTC-06:00) Central Time (US & C... ▼ 123,456,789 Integer Number Example Date Format Positive Negative Show Currency Symbol 123,456 -123,456 MM/DD/YYYY HH:MM AM Positive Currency Format for example 07/23/2014 09:01 PM #123 • Negative Currency Format (#123) Negative Number Format -123 • Cancel Apply OK

### **Proxy Tab**

This feature allows users to designate another user as their Proxy User. Proxy Users can be granted permission to access the user's account to complete tasks and perform other functions on their behalf if they are unavailable, such as on vacation. Both the original user and the Proxy User must be members of the same company. To add user as your proxy, click on plus icon (+) and select a user from the list.

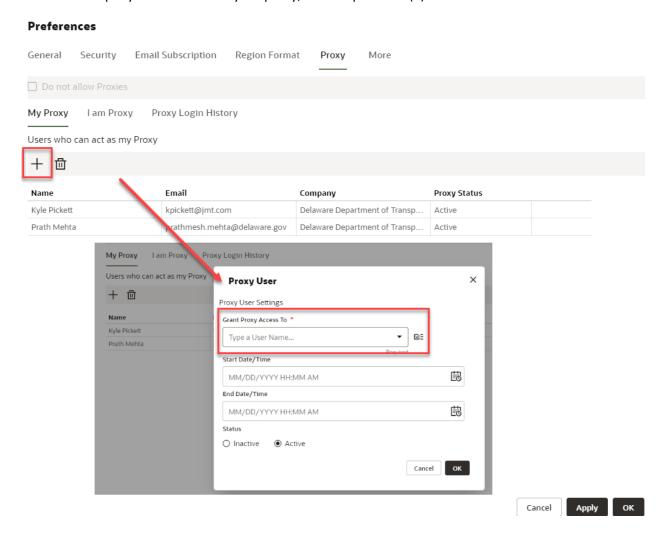

Choose a Proxy User carefully. Remember that when another person logs on as your Proxy User, that person will have access to all of the records and functions that you do. The only restriction on a Proxy User logged onto your account is that they cannot change your Preference settings. Audit logs reflect that actions taken by a Proxy User are "on behalf of" the original user.

Users can limit the period in which the Proxy User will have access to their account by specifying a start and end date, or leave their access active indefinitely.

### Act as Proxy User

Users that have been designated as a Proxy User for another user will have their name listed in the **Proxy For** menu. Click on Proxy For and select the user from the drop-down list. Be aware that selected Proxy User cannot change the original user's Preference settings (including their password), and cannot alter the user's permission settings, even if the original user has administration permissions to do so.

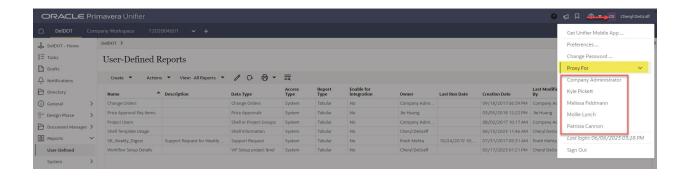

### More Tab

The Default Viewer options affects how Unifier™ displays files (such as documents or drawings), which are attached to business processes or stored in the Document Management System.

Users can choose from the following two viewer options:

<u>Native</u>: Documents are opened for viewing in the application used to create them. For example, Microsoft Word documents are opened in Microsoft Word. This option requires that users have the native application installed on their computer in order to view the document.

<u>Unifier Viewer</u>: Documents are displayed in the Unifier application in a viewer which can display virtually any type of file. Documents are opened in a read-only view that supports adding graphical mark ups and text comments.

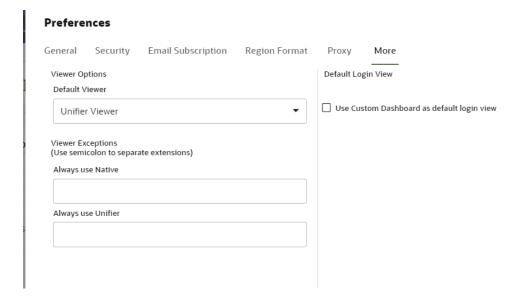

### **About Permissions**

Each project member has certain roles to play on a project. Access to records, reports and the cost information will be granted, via permissions, depending on that role. As a result, each project member's Unifier™ may look different because of this.

**Note:** If you do not have proper permissions to a feature or business process, it will NOT show up on the Navigator for you.

### Tasks and Drafts

In the Navigator of a project, there are two logs: Tasks and Drafts.

### Tasks Log

Displays all tasks assigned to the logged-in user. The Tasks Log acts as a "To Do" list. If the user's attention is needed as part of a record, it will appear on the Task Log, and remain there until the task is finished. Users will also receive an email notification when they have a new task. New task items will appear in **BOLD.** Previously viewed but yet- to- be completed tasks remain in normal font.

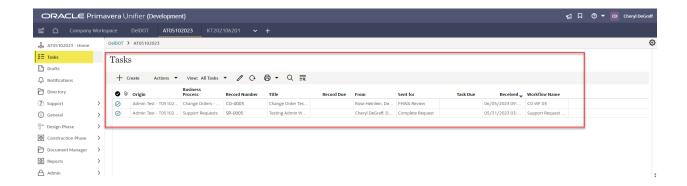

### **Drafts Log**

Users can save a copy of any record they created or are responding to. These will be listed in the Draft Log.

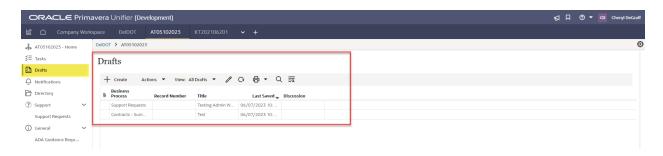

### Sort Records in Logs

Open the desired business process and click any of the column headers to sort by that column. In the example below, Purchase Orders are sorted by descending record number.

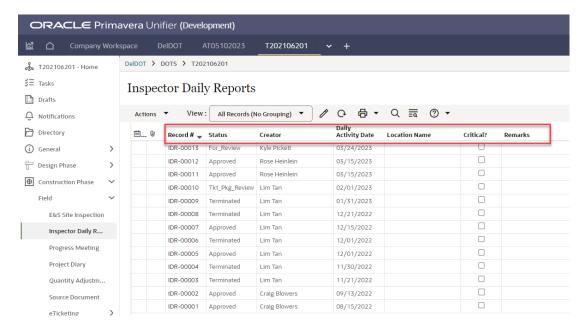

### Printing Items in the Record Logs

**Print multiple records in Tasks, Business Process and Master logs.** First, select records --they must be of the same business process type in Tasks logs. Select a print format on the Actions menu and then print multiple records in HTML, PDF and Custom formats. You can print up to 100 records at a time.

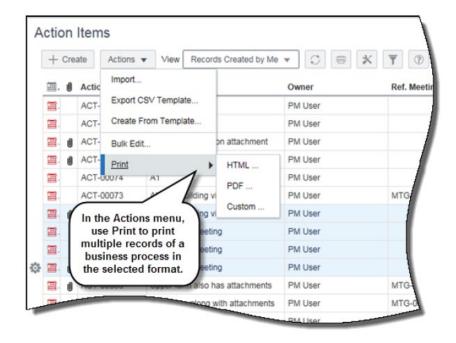

### Two Phases of a Task

There are two phases in the process of responding to a task.

### **Review Phase**

The Review Phase allows users to look at record information prior to accepting the task.

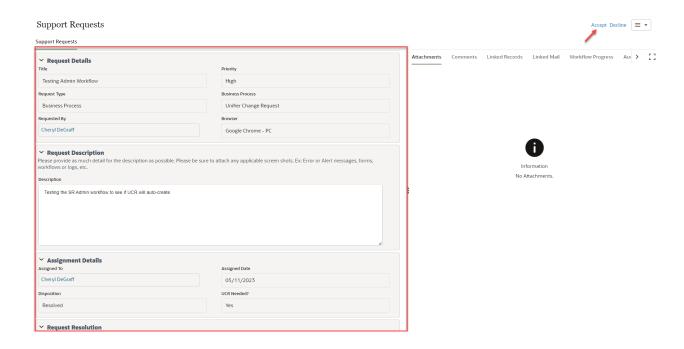

### Response Phase

The Response Phase is where the user has accepted the task and now enters/reviews the appropriate data and/or attachments to the record. When review is complete the user will send it to the appropriate step in the Workflow. Click Send (top right corner) and select the designated action from the drop-down menu and click **Send** If there is more than one action option (example the record could be sent for a revision or cancellation) then choose the desired action.

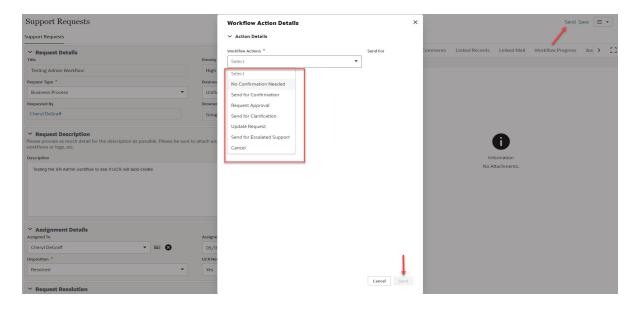

### Introduction to Business Processes – BP(s)

### Overview of BPs

A Business Process (BP) is a formal transaction in Unifier™ that follows a pre-defined workflow. Some BPs do not have a workflow and they create records in Edit/Save mode. Each time a user fills out a

business process form and begins routing it or clicks on Finish Editing (only applicable to non-workflow BPs), a new record is created in Unifier™. The workflow defines the steps a record will take and what actions (including status) are given, as well aswho can take action on these steps. Assignees are notified by email that someone has sent a record for their review or other action and it will appear on their Task Log.

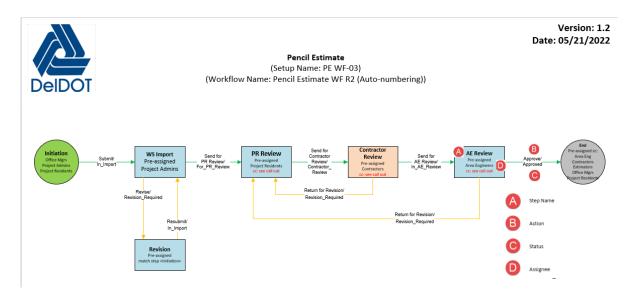

### Main Form of a BP

The upper portion of the form contains basic (General) information such as the name of the record and its description, who created the record and when, and other general information relevant to BP. It may also contain fields for referencing other records (e.g. Contract Reference from the Contract - Summary BP). Fields with an Asterisk (\*) are required and must be filled out for the record to move onto the next step. Editable fields may be filled in but are not required (specific BP functions may apply).

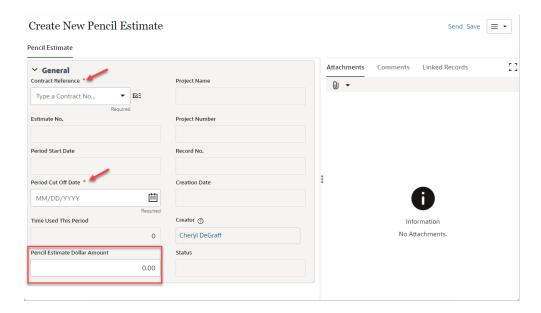

### Workflow or Action Details

Prior to accepting a task/record, this section will display information about who the task is from, who it was sent to and what step in the workflow it was sent for.

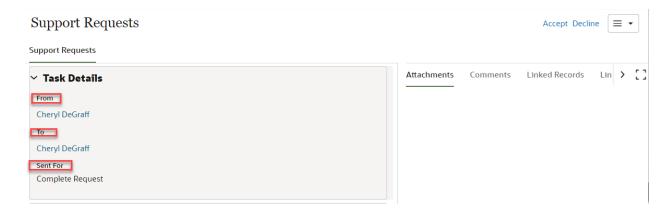

If you want to see what is happening within the record, click on **Workflow Progress** and it will bring up the data list of what steps have been taken in the workflow and who is taking those steps. If you select **View Graphic** a pop-out window will show you the workflow diagram and highlight what step the workflow is on.

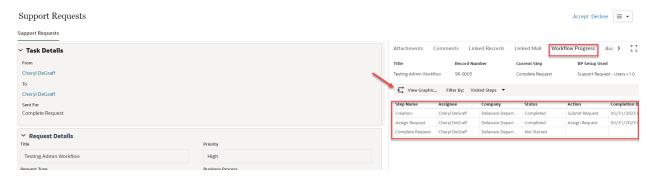

# Cancel Cancel Cancel Cancel Confirmation Request Update Request Assign Request Confirmation Request Confirmation Confirmation Confirmation Confirmation Confirmation Confirmation Confirmation Confirmation Confirmation Confirmation Confirmation Confirmation Confirmation Confirmation Confirmation Confirmation Confirmation Request Update Request Confirmation Confirmation Confirmation Request Confirmation Confirmation Needed Request Confirmation Request Confirmation Needed

### **Detail Form**

The lower portion of the form contains the details of the record such as file attachments for Collaborative BPs (e.g. Submittals); line items for applicable Cost related BPs (e.g. Contracts and Change Orders)

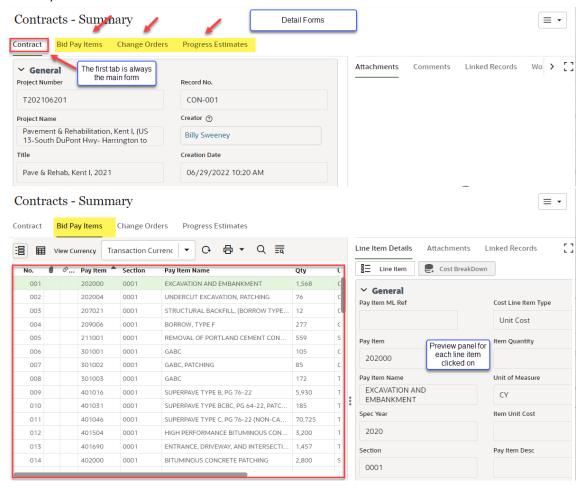

### Adding a Line Item

There are multiple ways to add line items to a record. Manually, Consolidate Line Items or via Import.

### Contracts - Summary

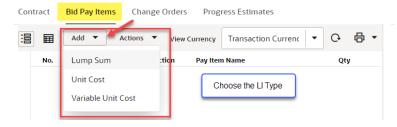

### 

### Attach a file

From the side menu bar, click Attachments. Select Browse to retrieve a file(s) from your computer.

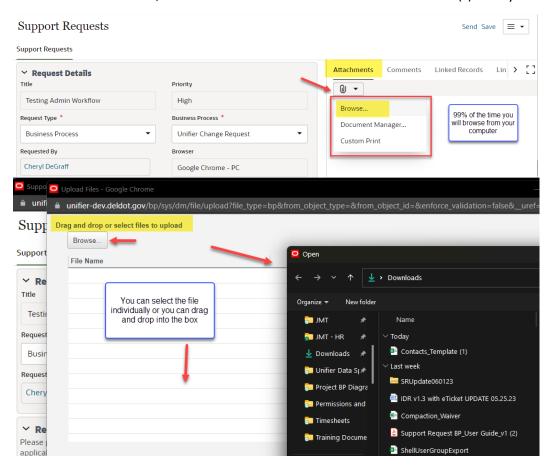

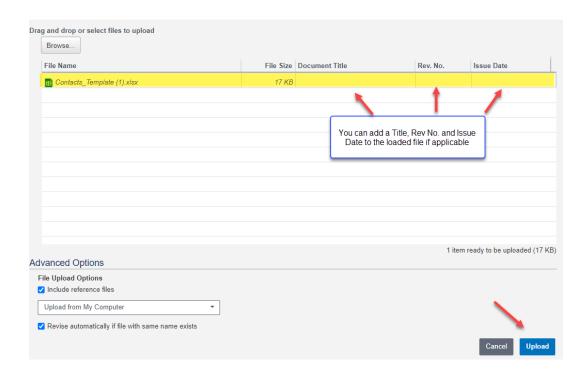

When the file uploads successfully it will appear in the attachments tab as shown below.

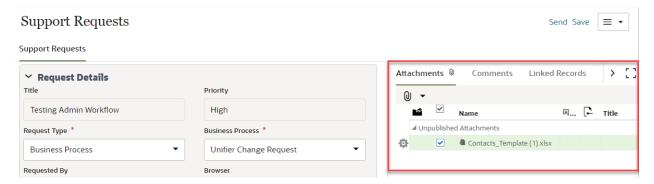

### **General Comments**

The General Comments section allows users to add text comments. The text is archived permanently with the record. The General Comments field has a built-in spell checker.

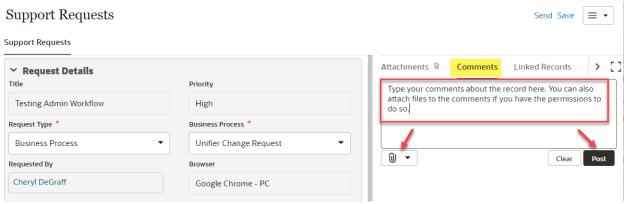

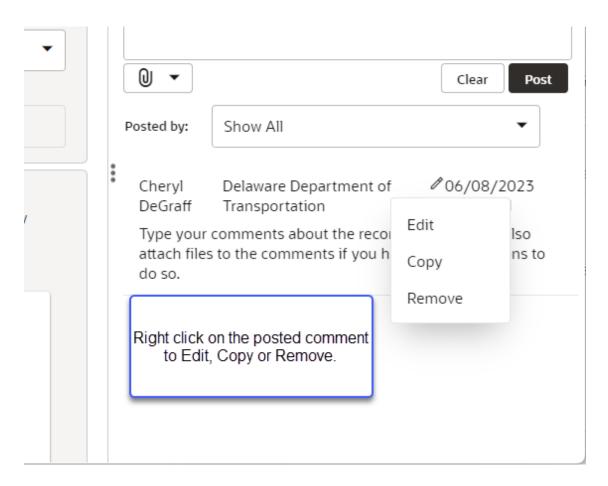

If General Comments are in the record, it will show the "message" icon letting you know there are comments in the record.

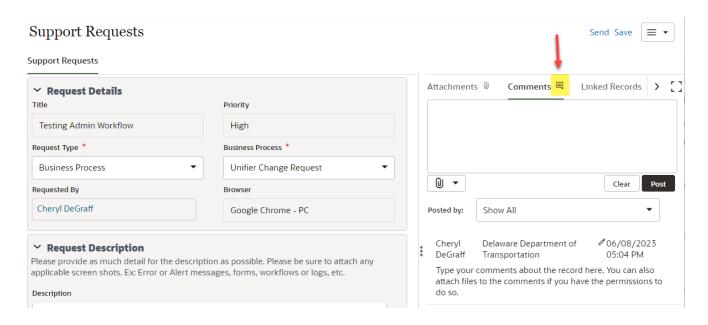

### **BP Record Custom Prints**

Several BPs have been programmed with custom prints as required by DelDOT. A custom print is created with BI publisher by the Unifier administration team. It allows for customized formatting of how the record appears in print. Follow the steps as shown below. If there is no custom print associated with the BP, there will be nothing in the Custom Print Template box below and you will use the PDF or HTML standard record print.

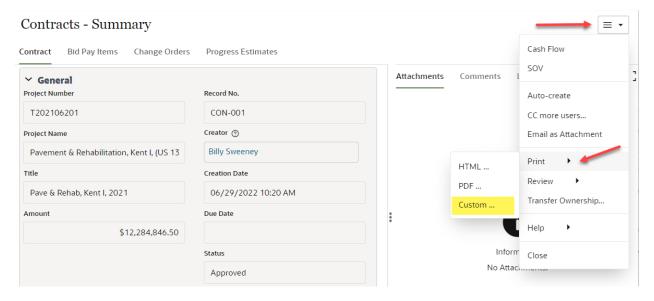

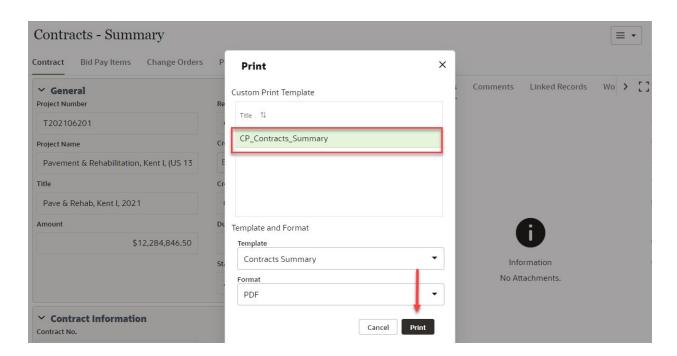

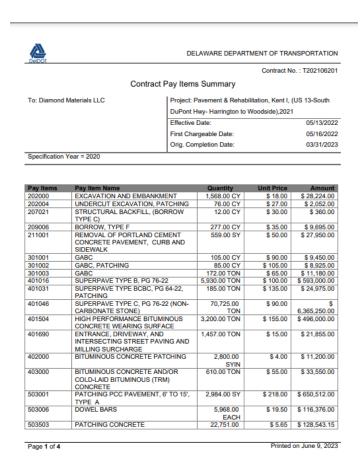

Custom Print Example

### **Reports**

The Reports folder consists of User-Defined Reports (standard) and DelDOT Reports (custom) that provide project-specific data by BP. Reports will only be visible to Users who have been granted permissions.

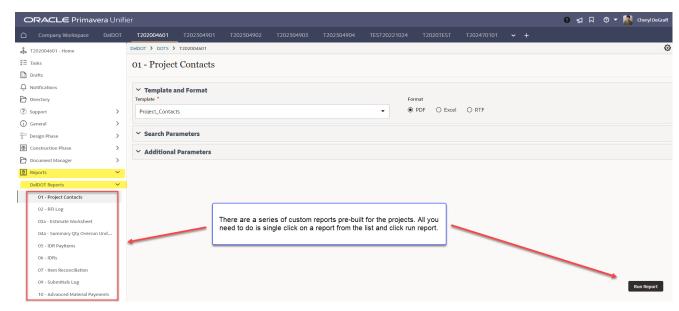

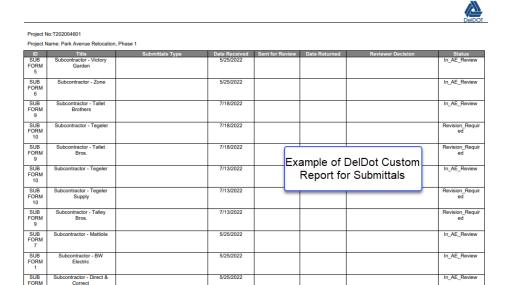

Page 1 of 2 June 9, 2023

5/25/2022

### **User-Defined Reports**

SUB FORM 4

User-Defined Reports provide project-specific data by BP and are normally requested as needed. Reports will only be visible to Users who have been granted permissions.

In AE Review

Reports can be generated in the following formats:

- HTML The fastest option, opens the report in the browser window, but is not designed for printing.
- CSV (Comma Separated Values for Excel)
- Excel (includes formatting)
- PDF formats Most reports will look their best in this format, often used for saving and sending via email.

In the example below the report details a weekly summary of Inspector Daily Reports.

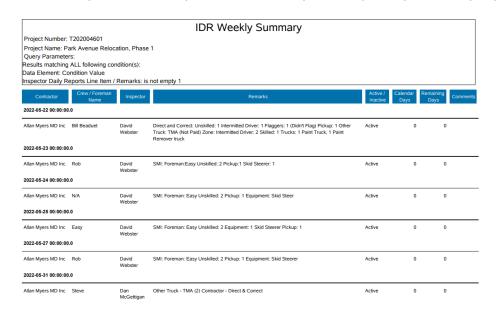